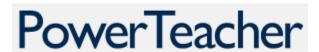

## **Applying Comments to Multiple Students**

Comments can be applied to groups of students by using a filter

1. The Student Groups box appears in the left column of Gradebook.

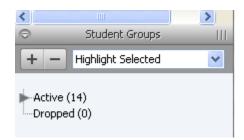

2. Click the arrow beside "Active" to view the list of all students.

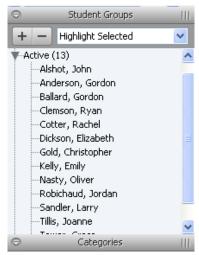

3. Click to select the first student you wish to include then hold the <Ctrl> button and click the other students.

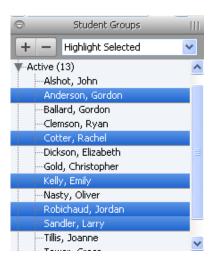

4. Choose "Filter Selected" from the drop down menu.

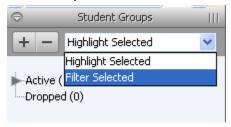

5. The list of selected students appears in the "Students" area.

| Students (5)      |   | (R1) Final Grade |     | Α | T |
|-------------------|---|------------------|-----|---|---|
| Anderson, Gordon  | 9 |                  | n/a | 1 | - |
| Cotter, Rachel    | 0 |                  | n/a | 2 | - |
| Kelly, Emily      | 9 |                  | n/a | - | - |
| Robichaud, Jordan | 0 |                  | n/a | - | - |
| Sandler, Larry    | 0 |                  | n/a | - | - |

6. To apply a comment to the selected students, right click in a comment cell and choose "Fill Comments".

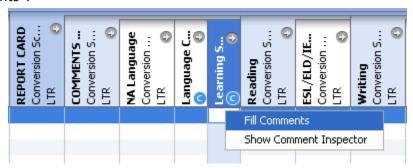

Note: The Fill Comments feature can have the effect of inadvertently copying over previously entered comments. Comments do NOT append to comments already in place; existing comments are overwritten. Please proceed carefully.

- 7. Add your chosen comment into the comment box.
- 8. Select whether to apply the comment to "Students with No Comment" or "Replace All".

Tip: using wildcard terms such as
<first name>
can be helpful when applying comments to groups of students

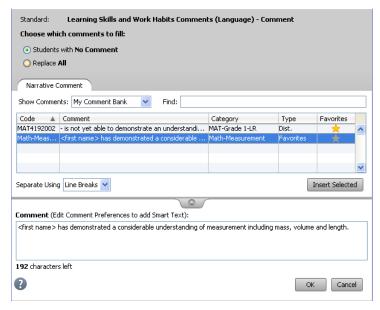

## 9. Click OK